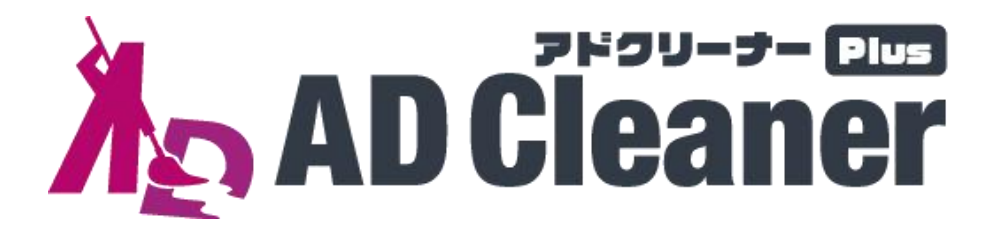

# **あんな広告、こんな広告、**<br>フィッシングサイトまでまとめてブロック!<br>「アドクリーナーPlus」は、Android™/iOS®端末でご利用いただける<br>「広告+フィッシングサイトブロック」可能な2in1アプリです。 **フィッシングサイトまでまとめてブロック!**

「アドクリーナーPlus」は、Android™/iOS®端末でご利用いただける

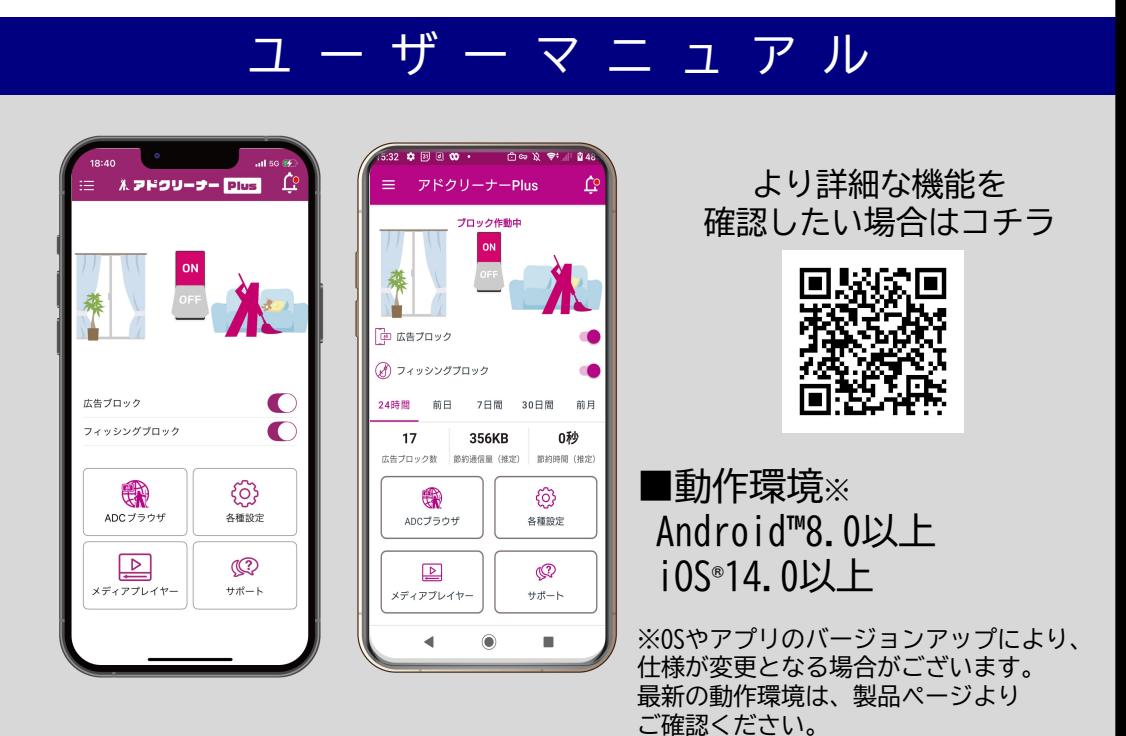

※操作画面、操作手順は「端末機種」や「OSバージョン」により異なる場合があります。 ※本資料の情報は2024年5月時点のものです。内容の全部または一部は予告なく変更される場合があります。 ※本資料記載の各企業名、企業ロゴ、サービス名は各社の商標、または登録商標です。

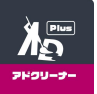

### 製品機能説明 interest in the second second interest in the second second in the second interest in the second interest<br>
next interest in the second interest in the second interest in the second interest in the second interest i

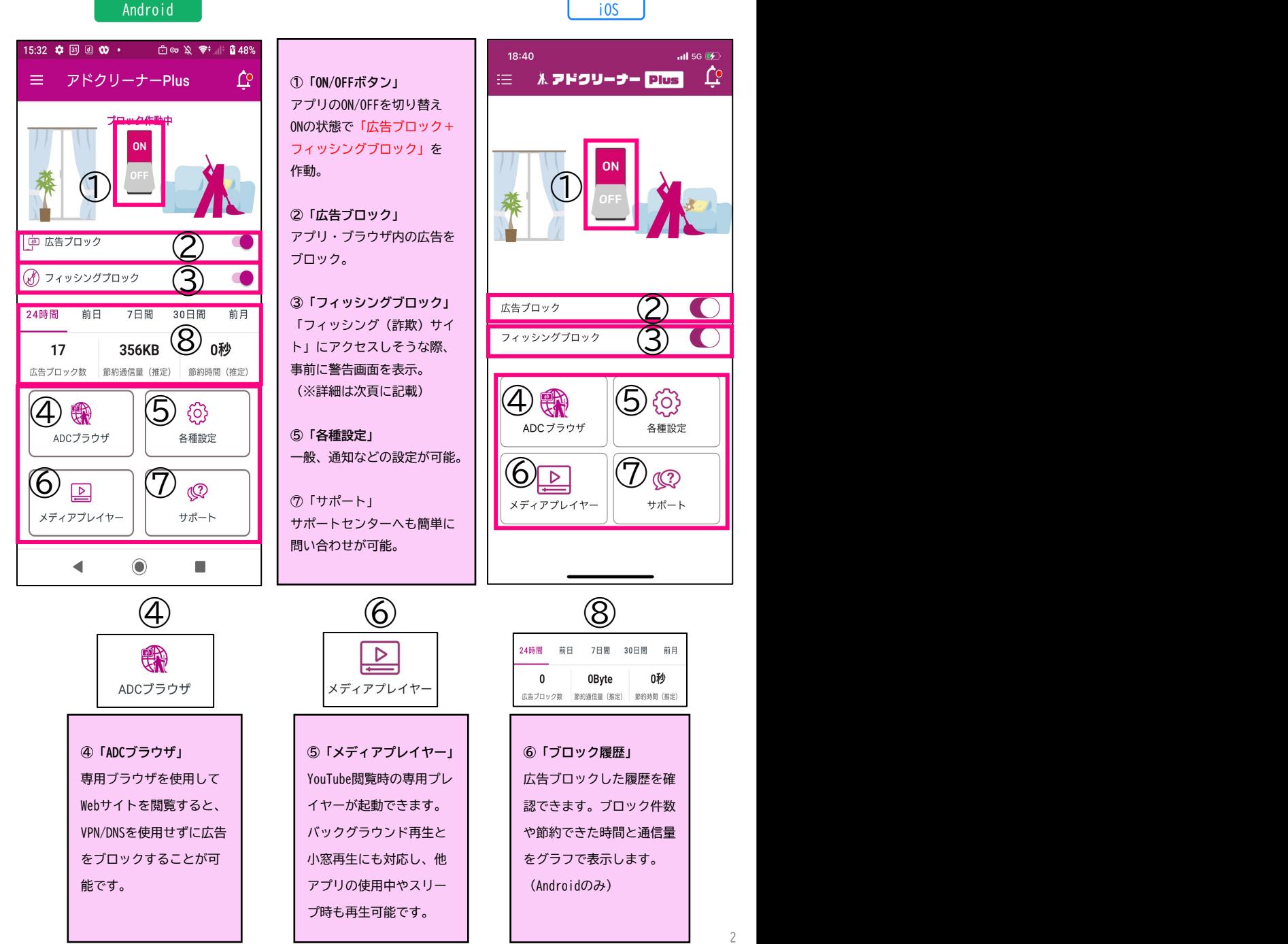

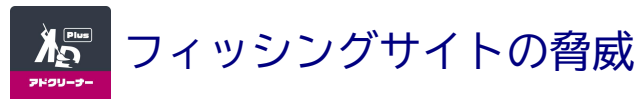

Android

iOS

#### **iOS ®端末にも対策が必要!巧妙化するフィッシングサイト**

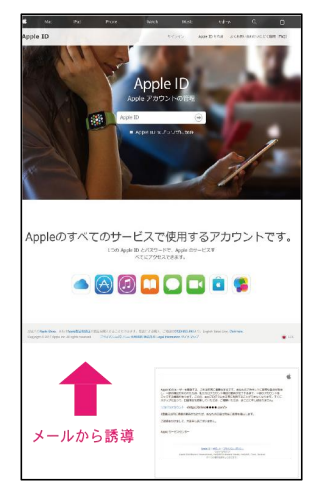

#### **アカウント情報の詐取を目的にメール ⇒ 偽サイトへ**

クレジットカードや銀行口座情報などに加え、アカウント情報(ID、パス ワード)も狙われています。

特にApple IDの場合、iCloudへ保存されている連絡先から各サービスのID、 パスワードまで、芋づる式に情報が詐取されるため、被害が拡大します。

※出典:フィッシング対策協議会「Appleをかたるフィッシング(2019/08/20)」

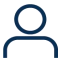

#### **アカウント・秘匿情報の流出 不正購入・金銭的被害**

ID、パスワード情報や写真や 動画といった私的な情報を詐 取。これらをもとに脅迫など の犯罪リスクも。 ます。

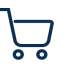

アカウント情報流出により 不正ログインされ、高額な 請求がされるリスクがあり ます。 しゅうしょう しゅうしゅう しょうしょう

#### **そんな時、アドクリーナーPlusがあれば...**

【フィッシングブロック機能】 【フィッシングブロックできるアプリ一覧】<br>詐欺サイトから個人情報などの盗難を阻止。 ADCブラウザ以外のサードパーティー製の<br>「OP画面の設定ボタンをONにするだけで、 「アプリ」「ブラウザ」「SMS」「メーラー」「SNS」などでも、<br><mark>単にフィッシングサイトを判別</mark>し、ブロック。 フィッシングサイトをブロックします。 **詐欺サイトから個人情報などの盗難を阻止。 簡単にフィッシングサイトを判別し、ブロック。**

#### **【フィッシングブロックできるアプリ一覧】 ADCブラウザ以外のサードパーティー製の**

**「アプリ」「ブラウザ」「SMS」「メーラー」「SNS」などでも、** TO<mark>P画面の設定ボタンをONにするだけで、</mark> 「アプリ」「ブラウザ」「SMS」「メーラー」「SNS」<br>LLこフィッシングサイトを判別し、ブロック。 フィッシングサイトをブロックします。

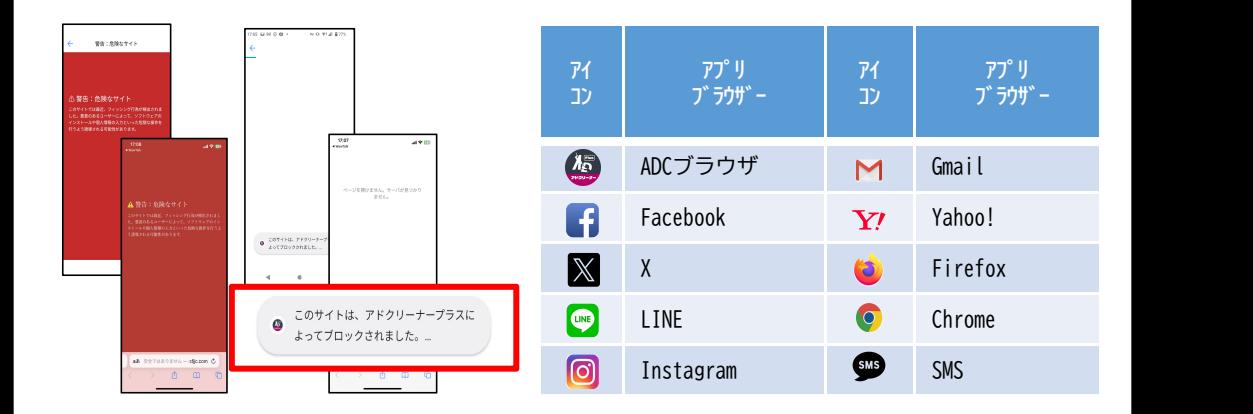

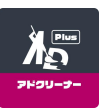

## YouTubeの広告削除 **ios**

Android

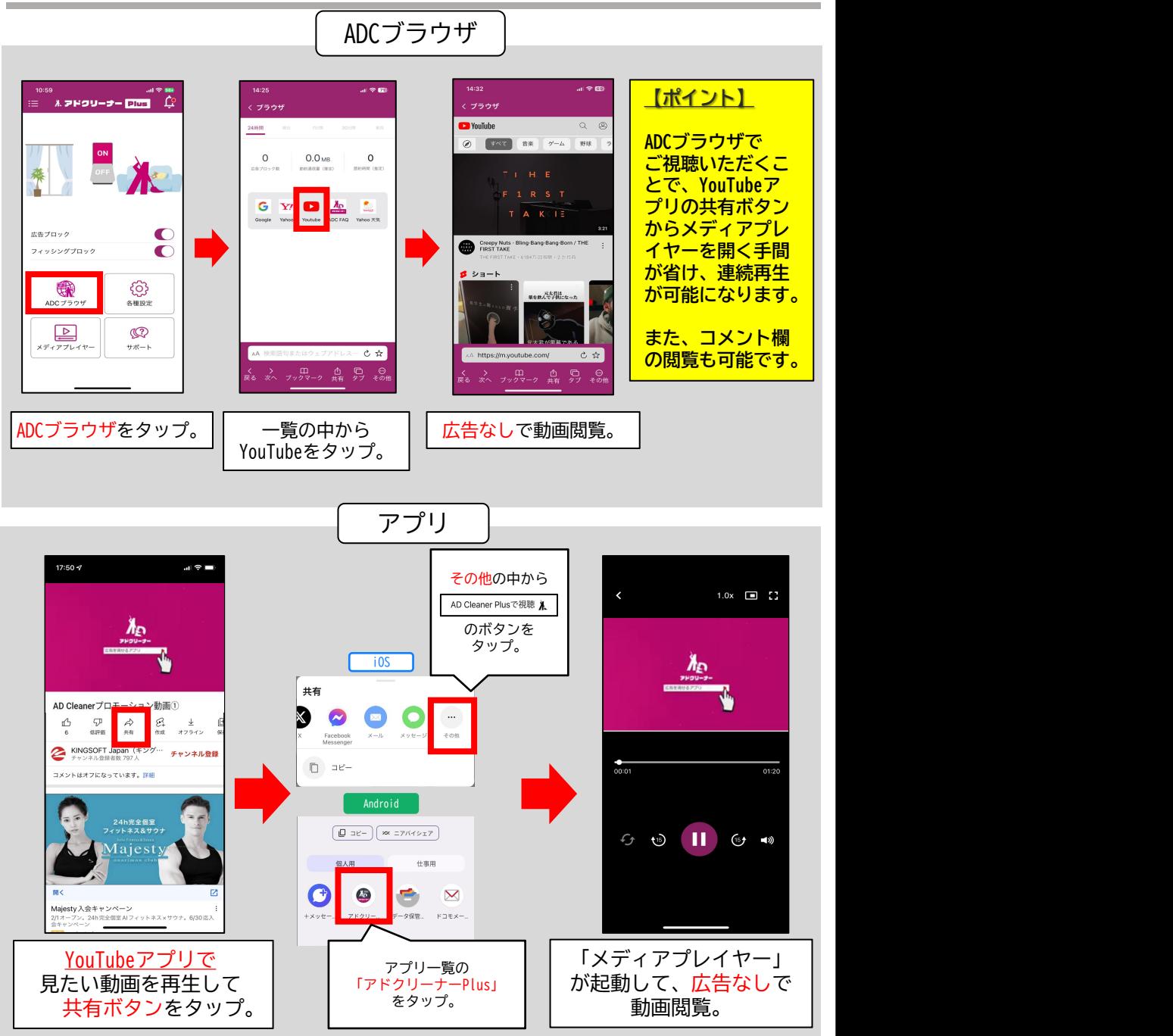

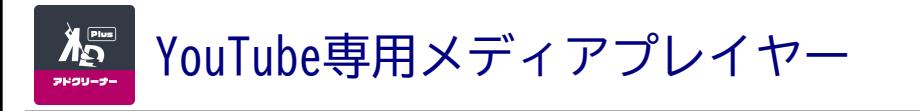

iOS

バックグラウンド再生や小窓再生をはじめとして、

YouTubeプレミアムと同様の機能が専用プレイヤーに搭載されています。

速度変更やリピート再生など基本的な機能ももちろん搭載済みです。

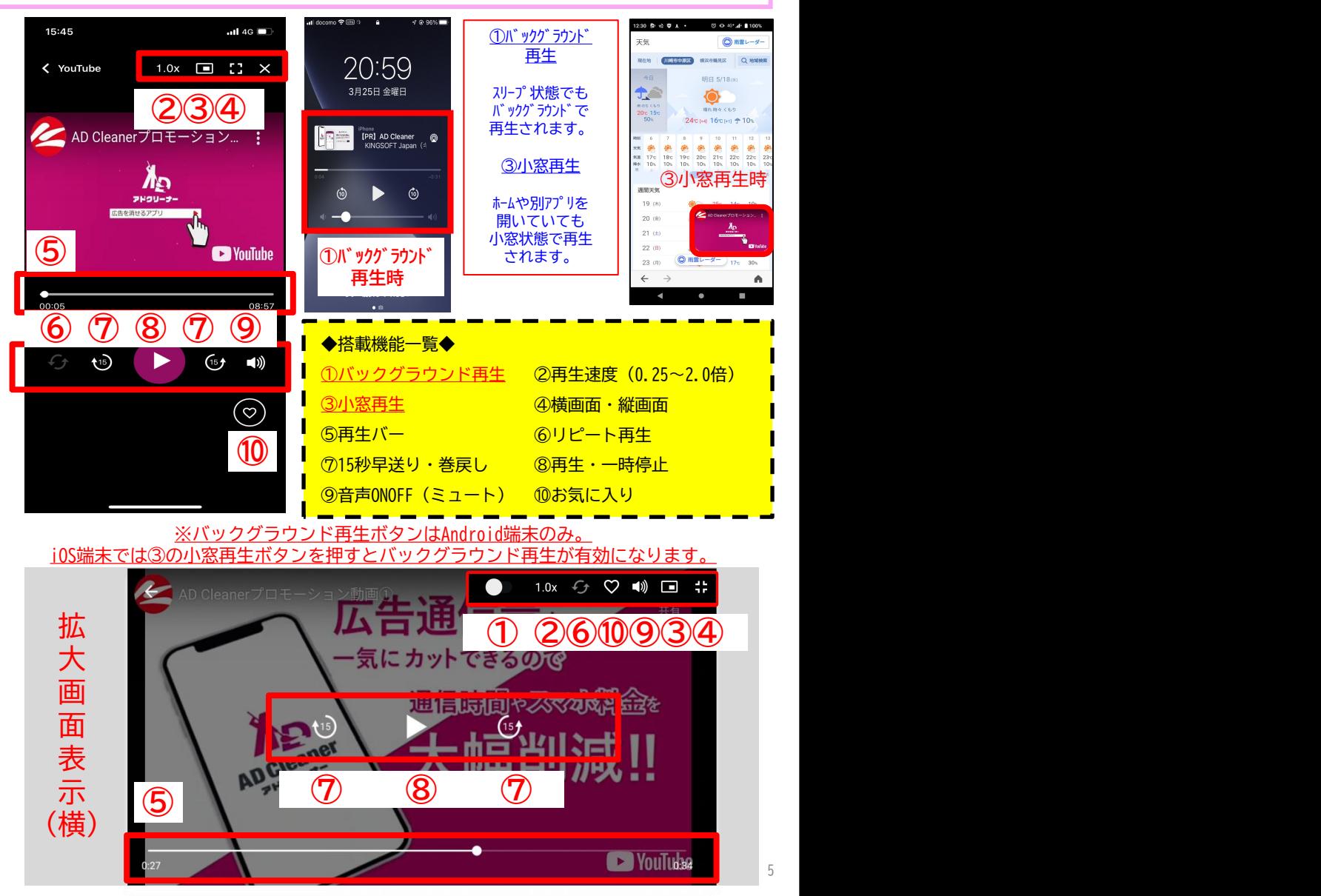

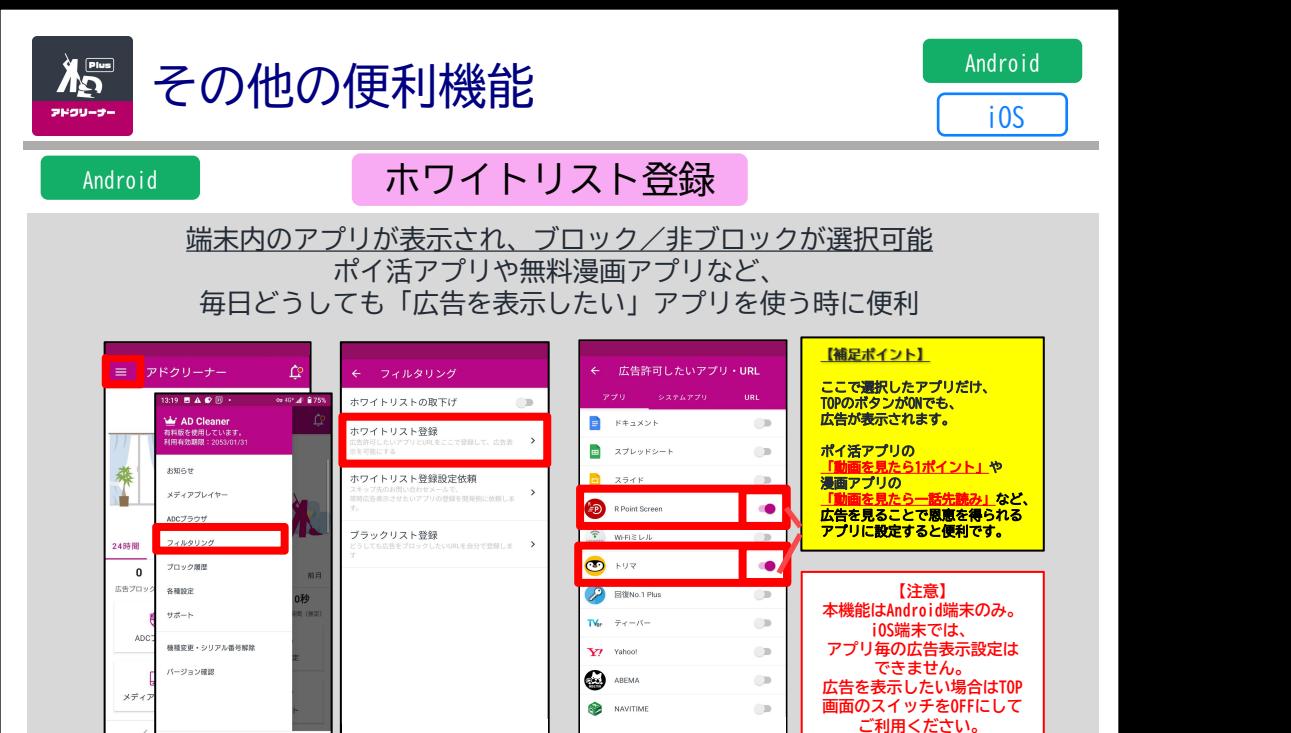

 $\overline{a}$ 

### iOS | Safariで広告ブロック

は自動的にOFFになってしまいます。

その場合でも、以下の設定を行うことにより、Safariでの広告ブロック機能は引き続きご 利用いただけます。

※最初に一度設定を行うと、以後同設定を行う必要はありません

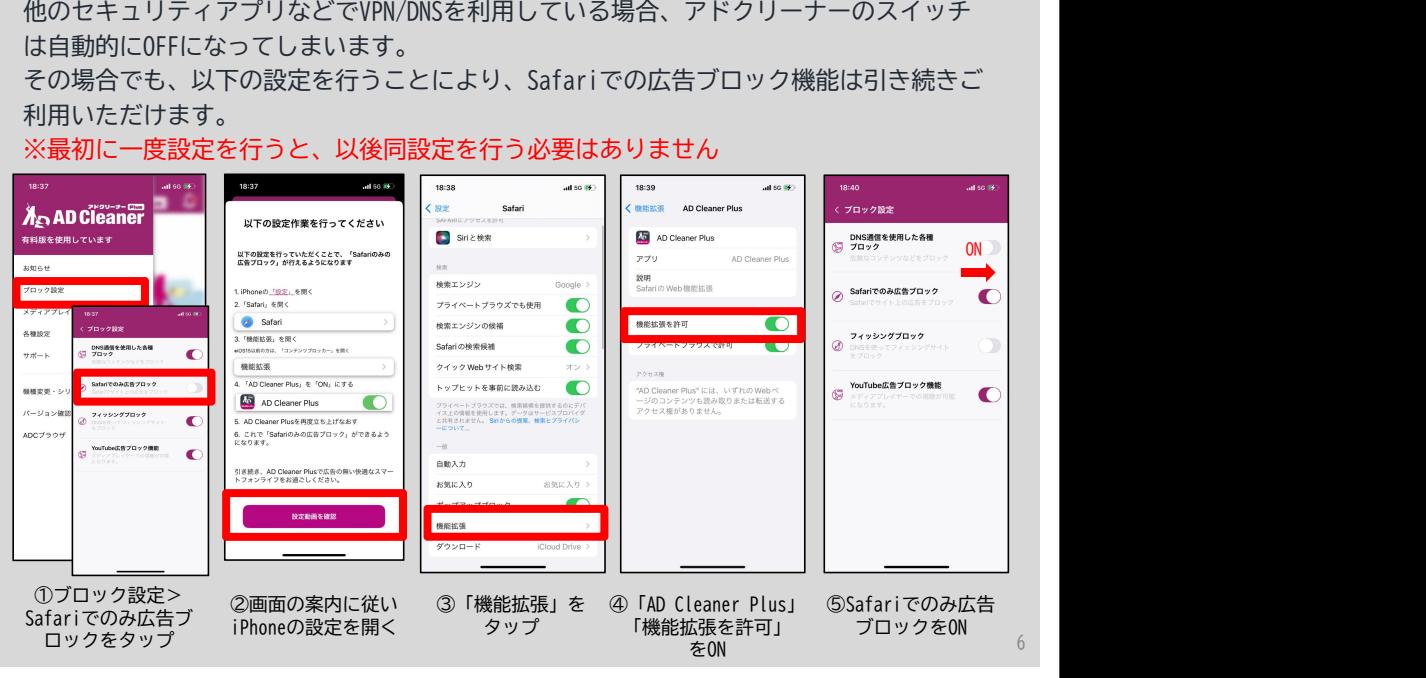

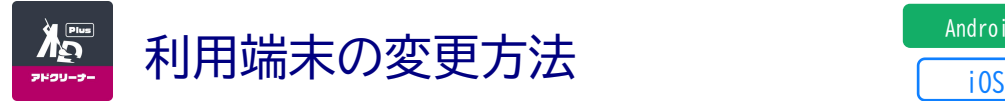

Android

iOS

機種変更や端末の入れ替えの際は、シリアル番号のリセットを行ってください。 リセットを行った端末のみ、アプリの認証を解除することができます。

同一のシリアル番号でAD Clenaerを利用している他の端末は解除されません。

①TOP画面の ②機種変更・シリアル ③メールorスクリーンショット ②機種変更・シリアル ③メールorスクリーンショットで <u>「メールの場合」</u><br>番号解除をタップ シリアル番号を保存します メールアプリが起動、 宛先入力して送信 左上のメニュー 番号解除をタップ<br>(3本線)をタップ ①TOP画面の ②機種変更・シリアル ③メールorスクリーンショットで <u>「メールの場合」</u><br>左上のメニュー 番号解除をタップ シリアル番号を保存します メールアプリが起動、<br>(3本線)をタップ 宛先入力して送信

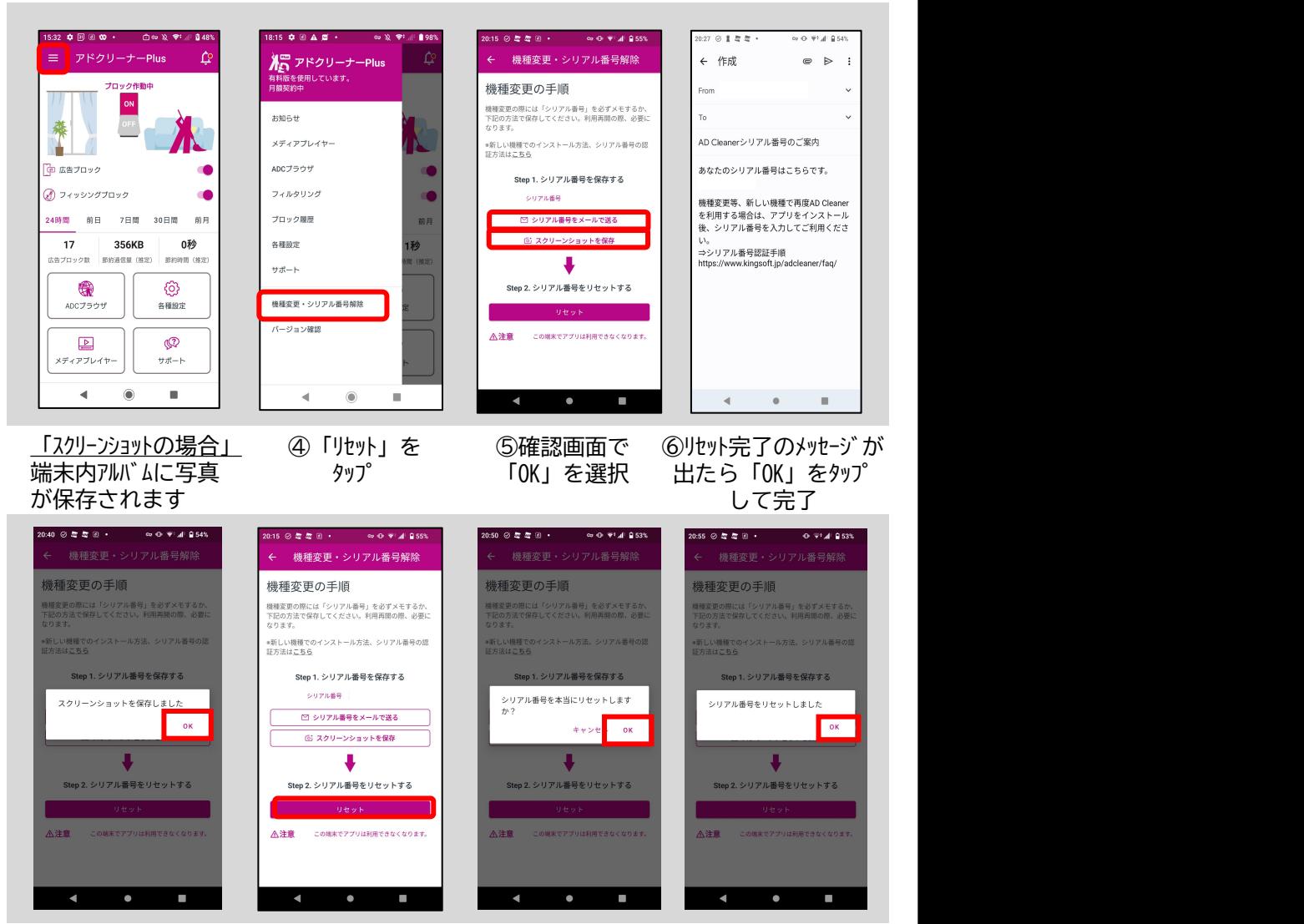

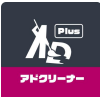

### "アドクリーナー Plusの使い方"のお問い合わせはこちら

### KINGSOFTサポート

よくある質問 https://www.kingsoft.jp/adcleaner/plus-faq/

電話サポート 0570 - 008 - 230 (ナビダイヤル)

受付時間:平日10:00~13:00 14:00~17:00 (土日祝日、年末年始を除く)

メールサポート adcleaner@kingsoft.jp

チャットサポート https://support.kingsoft.jp/ 24時間365日対応

お客様のシリアル番号:

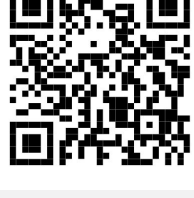